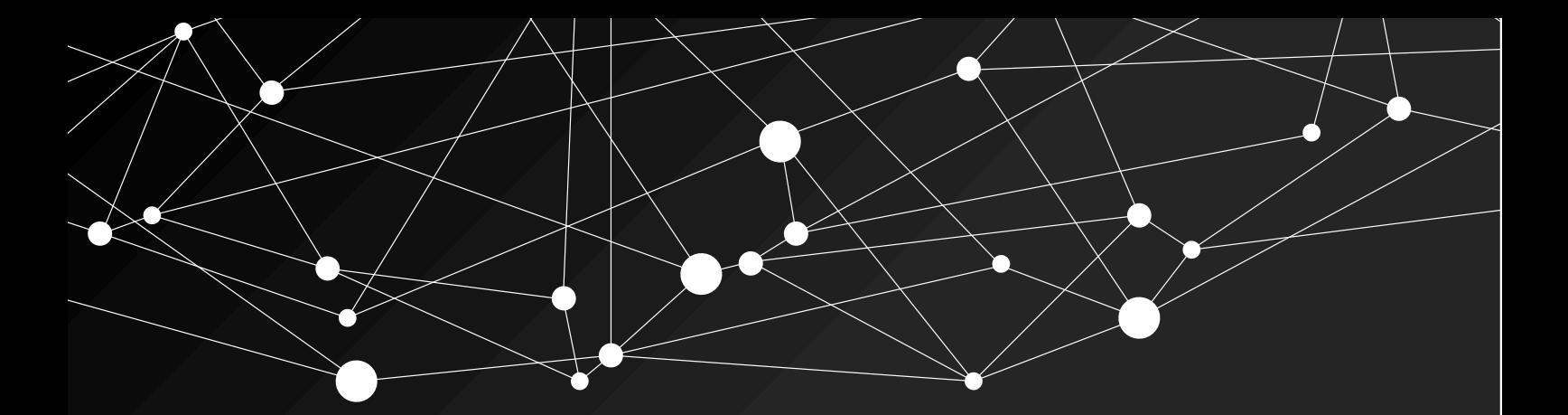

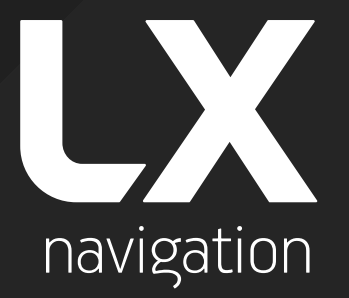

## **CAN2WIFI** configurator for iris series

User guide

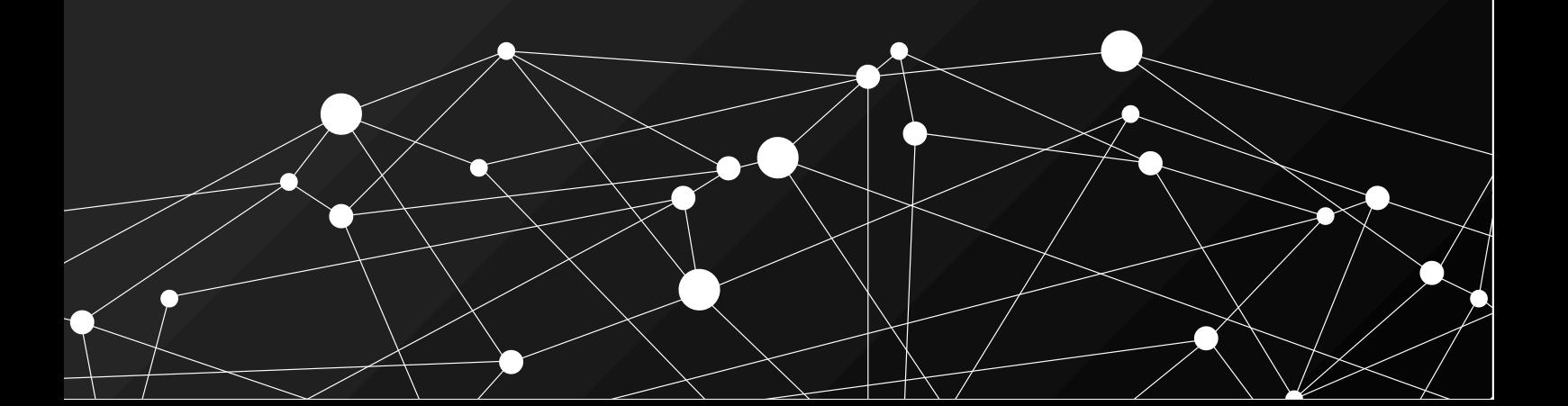

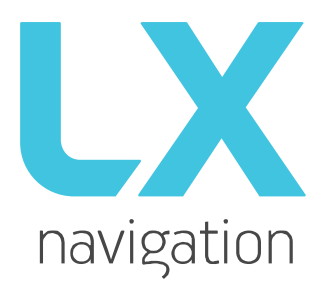

# **CAN2WIFI** configurator

User's manual (version 1.0)

Tkalska ulica 10 SI-3000 Celje Tel.: 00 386 3 490 46 70 Fax.: 00 386 3 490 46 71 [info@lxnavigation.c](mailto:info@lxnavigation.)om www.lxnavigation.com

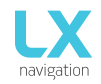

## TABLE OF CONTENTS

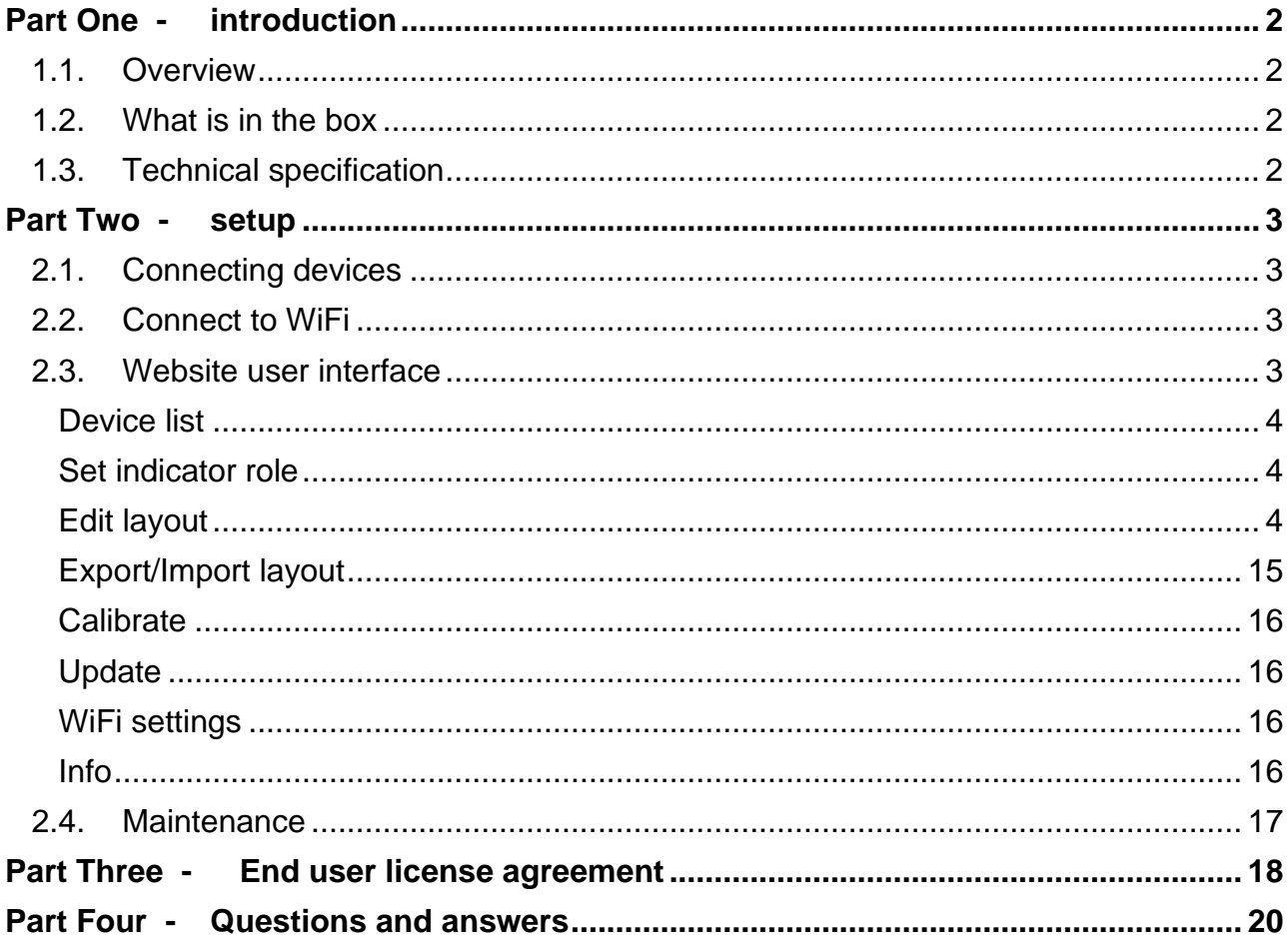

## Part One - introduction

#### <span id="page-3-0"></span>1.1. Overview

<span id="page-3-1"></span>CAN2WIFI device is a configuration device for your iris series devices. The device is essential for pilots and manufacturers with special needs for configuration. Airplane manufacturers can now stock the units and configure them along the way, by their needs and specification. You can **easily** connect via CAN2WIFI device to your iris device and set different airspeed values, colours, units etc. You can use any smart device or PC/MAC to establish connection with website interface.

#### 1.2. What is in the box

<span id="page-3-2"></span>The following items are contained in the box:

- CAN2WIFI device
- CAN BUS cable
- WiFi antenna

#### 1.3. Technical specification

#### <span id="page-3-3"></span>**Power**

Power consumption: 40 mA @ 12 V DC via CAN BUS cable only Input power: 12 V DC via CAN BUS cable only

#### **Enclosure**

- Housing: Black aluminum
- Dimensions (width x height x depth):  $62 \times 41 \times 27$  mm (2.44 in x 1.61 in x 1.06 in)
- Weight: 60 g (0.13 lbs.)
- Operating temperature: -30°C to 85°C (-22°F to 185°F)
- Humidity: 30 % to 90 %, non-condensing

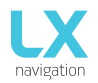

## Part Two - setup

#### <span id="page-4-1"></span><span id="page-4-0"></span>2.1. Connecting devices

#### Note: Use only manufacturer provided accessories and parts.

Installation requires iris series device and a CAN2WiFi device. Use the provided CAN BUS cable to connect CAN port on iris series device to CAN port on CAN2WIFI device.

Once the units are successfully connected with provided CAN BUS cable, power up the iris device (refer to iris series manual). CAN2WiFi device receives power from IRIS device through CAN cable.

#### <span id="page-4-2"></span>2.2. Connect to WiFi

Right after CAN2WIFI is connected to iris device, it starts to act as a wireless access point (AP). Connection can be made using any mobile device. AP is configured as follows:

SSID: LX CAN2WIFI XXXXXX, where XXXXXX is serial number of CAN2WIFI device, Key: lxnavigation

A default system web browser opens and redirects us to website user interface. If this does not happen, we can manually navigate there with url: 192.168.4.1

Website user interface is described in details below.

#### <span id="page-4-3"></span>2.3. Website user interface

First page shows main menu.

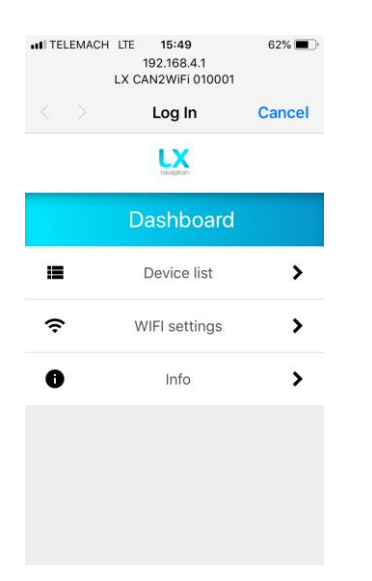

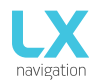

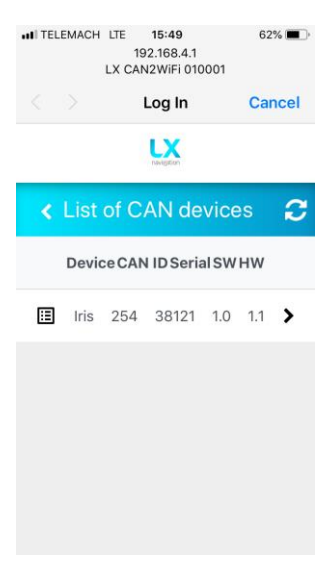

#### <span id="page-5-0"></span>**Device list**

<span id="page-5-1"></span>**Set indicator role**

offset on chrono.

This is a list of connected CAN devices. List is refreshed when page is loaded and on every press of refresh button in upper right corner. For each device we can check device type, CAN ID, serial number, software version and hardware version. With click we enter the device submenu.

Because iris series is designed to support wide specter of indicators using different hardware configurations, the principle of roles was introduced. With role we tell the software what hardware is present

Exp. On Altimeter rotary knob changes QNH, while sets local time

Available roles: General, Altimeter, All-in-one, Horizon (not yet

and how it should behave on different user inputs.

finished), Chrono, G-force, Angle-of-Attack.

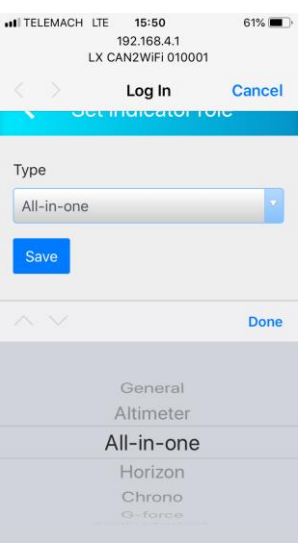

all TELEMACH LTE 15:50

Arc gauge - IAS

Rolling gauge -Altitude

Bar - Vario

Navbox - TAS

Navbox - QNH

192.168.4.1<br>LX CAN2WiFi 010001 Log In

Device layout

4

 $\blacklozenge$ 

#### <span id="page-5-2"></span> $61\%$ **Edit layout**

Cancel

v

v

Each iris device can be configured to show different kinds of information on the screen. This is done using customizable graphic components called widgets. Each iris device can display maximum of 7 widgets. This is called layout.

Available widgets are: Background, Text, Navbox, Arc gauge, Rolling gauge, Bar, Double bar, Stripe. Each widget will be described in details later.

New widget can be added with button "add new". Widget can then be edited by clicking on pencil icon. Order of widgets can be changed with up/down arrow icons.

 $\bigoplus$ Add new  $\,$ Widget order is of great significance. This is a sequence in which widgets will be put on screen. Widget that is shown on the top of the website will be put on

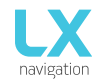

screen first and the one being in the bottom, the last. If their positions coincide the one from the bottom will overlay the one from top.

Each widget can be deleted by going into edit mode (clicking on pencil icon) and then selecting "Delete".

Editing individual widgets:

After attributes are set to desired values, they are instantaneously sent to iris device by selecting "Save".

The following pages explains individual widget's attributes.

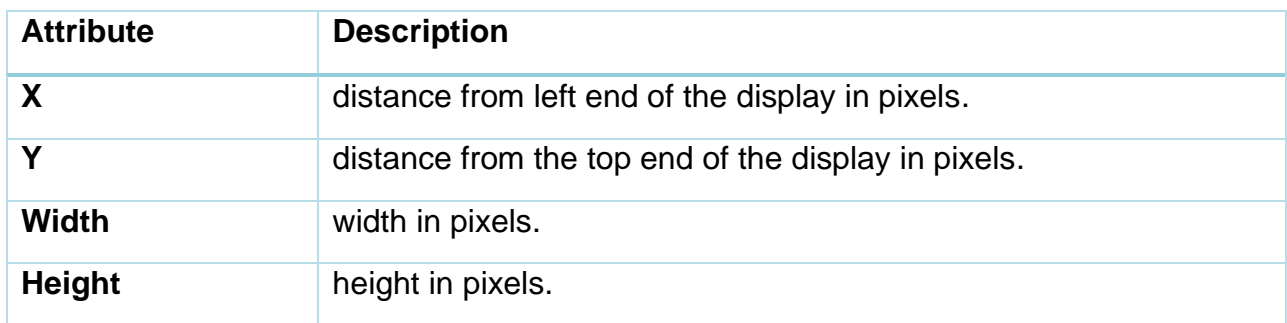

<span id="page-6-0"></span>Each widget has common positional attributes:

Widgets that show value also have CAN attributes:

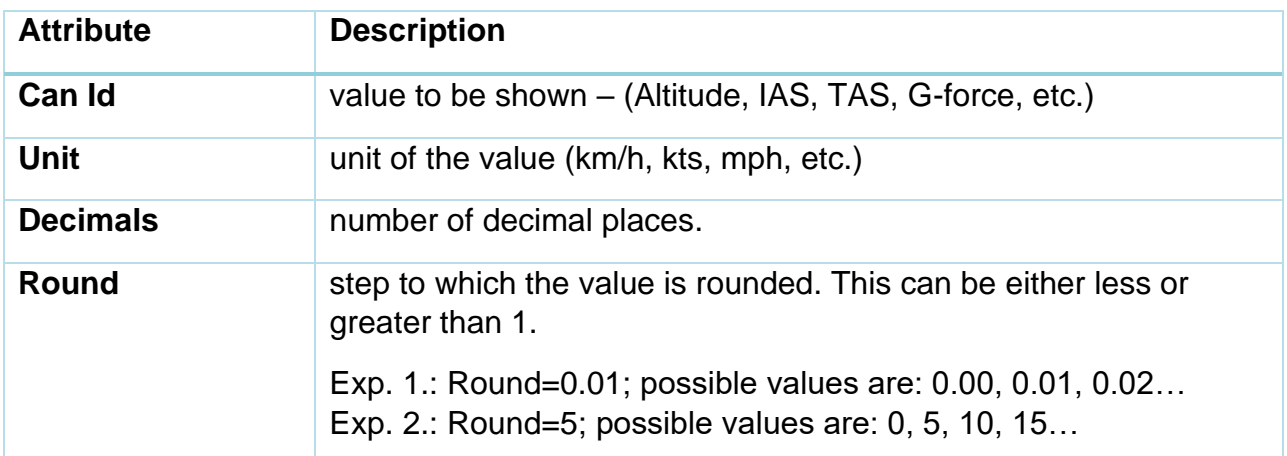

#### o Background

Has positional attributes (see [above\)](#page-6-0) + additional:

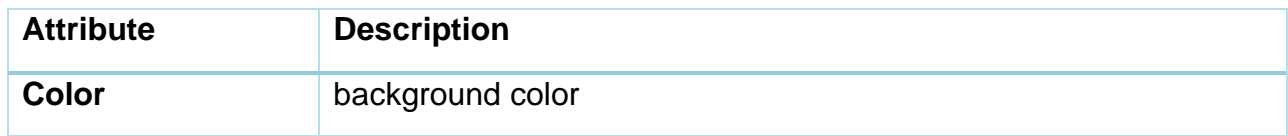

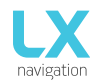

#### o Text

Has positional attributes (see page [5\)](#page-6-0) + additional:

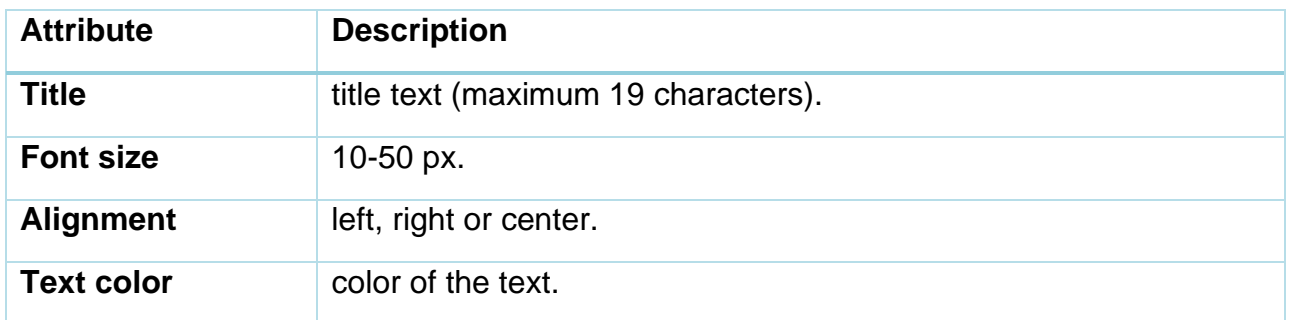

#### o Navbox

Has positional and CAN attributes (see page [5\)](#page-6-0) + additional:

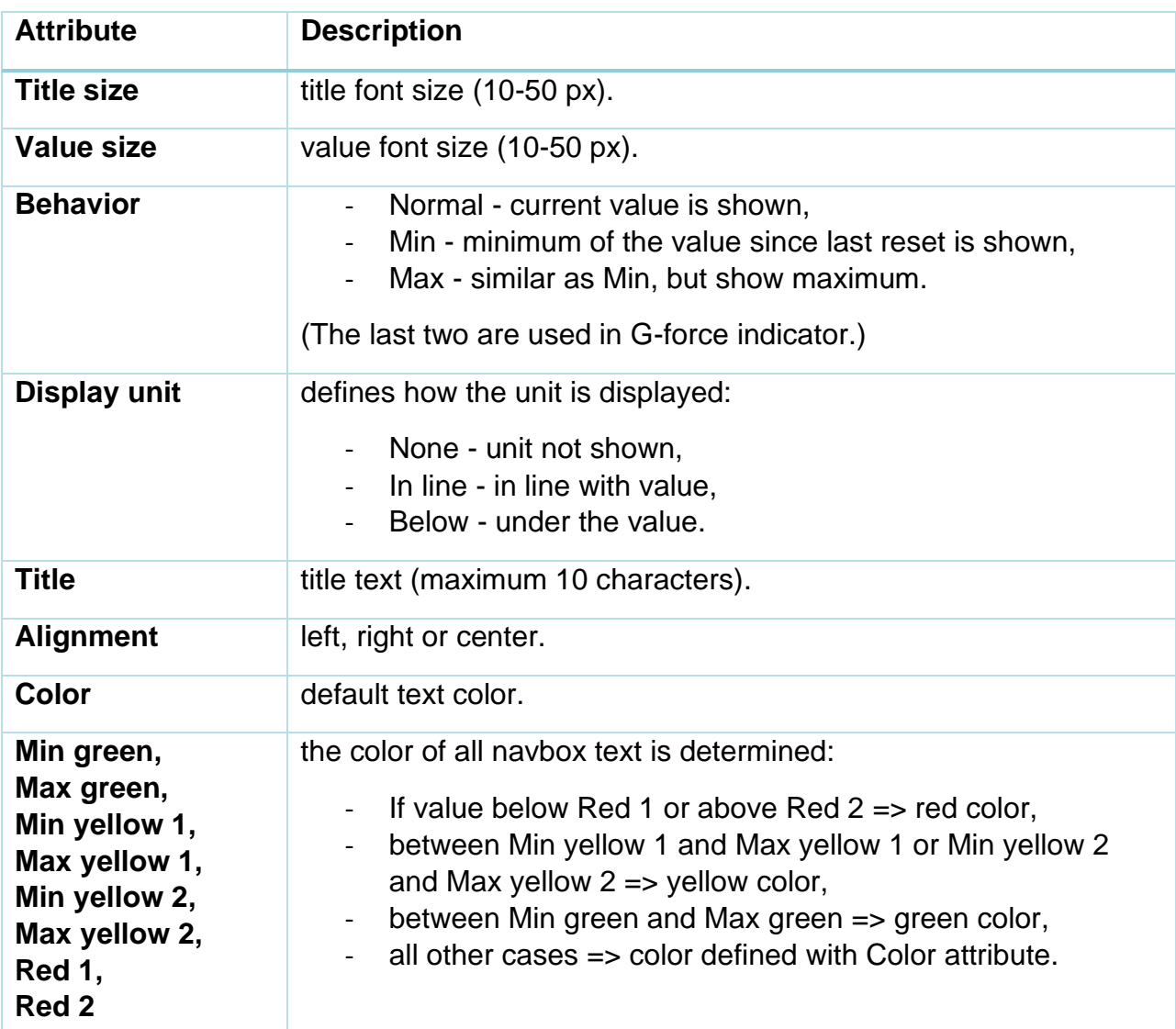

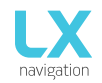

#### All value attributes are in unit selected in Unit attribute.

Each color attribute can be disabled by entering value 999999 if it's not desired.

#### Example:

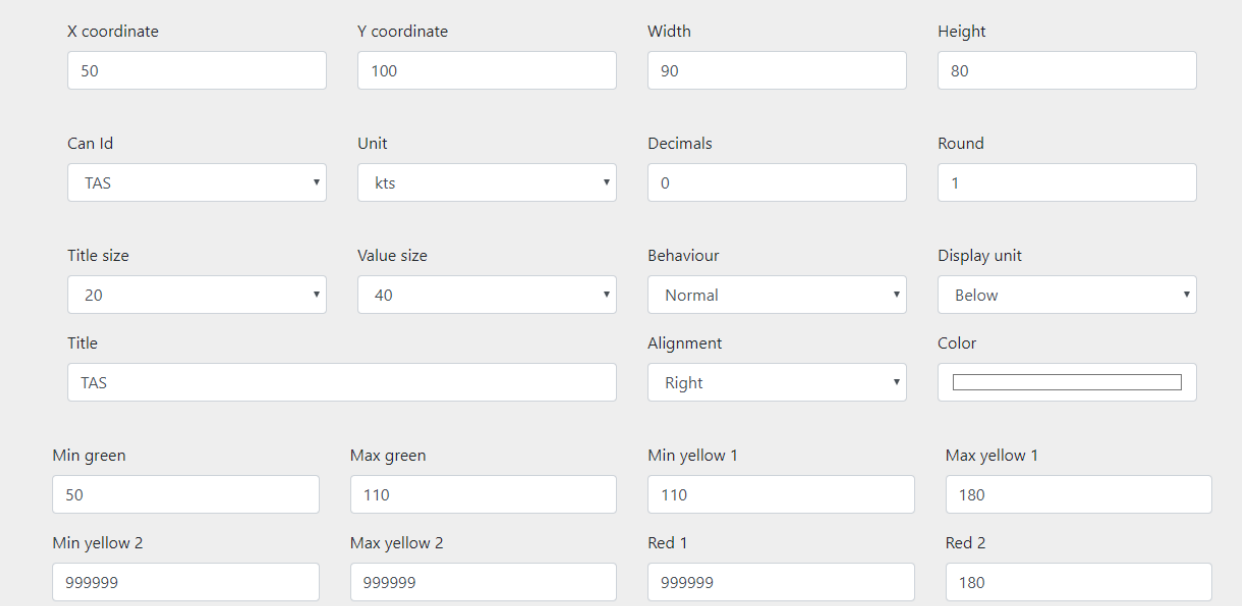

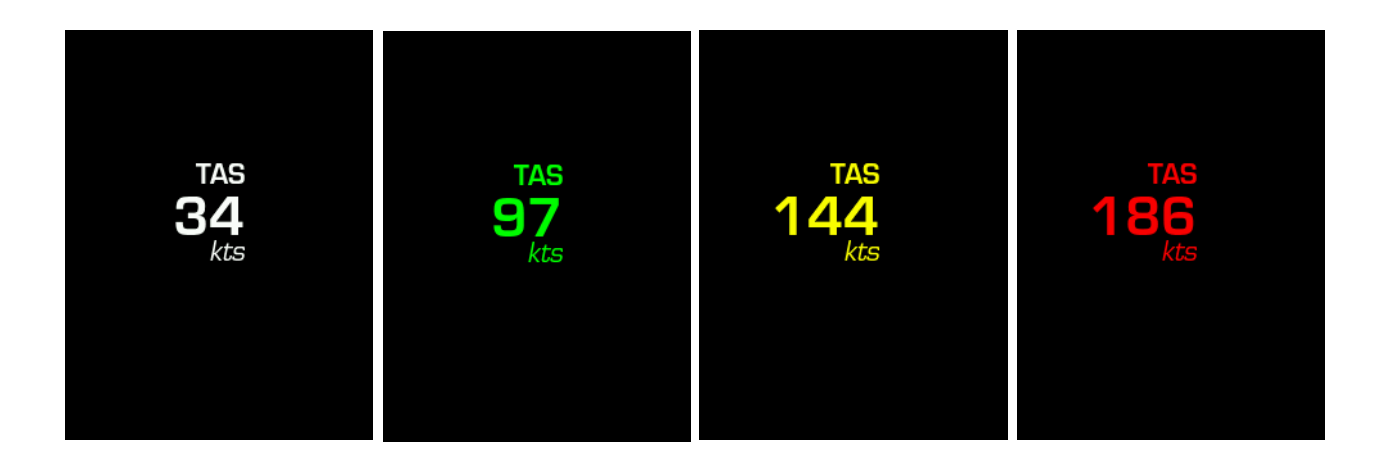

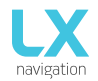

#### o Arc gauge

Has positional and CAN attributes (see page [5\)](#page-6-0) + additional:

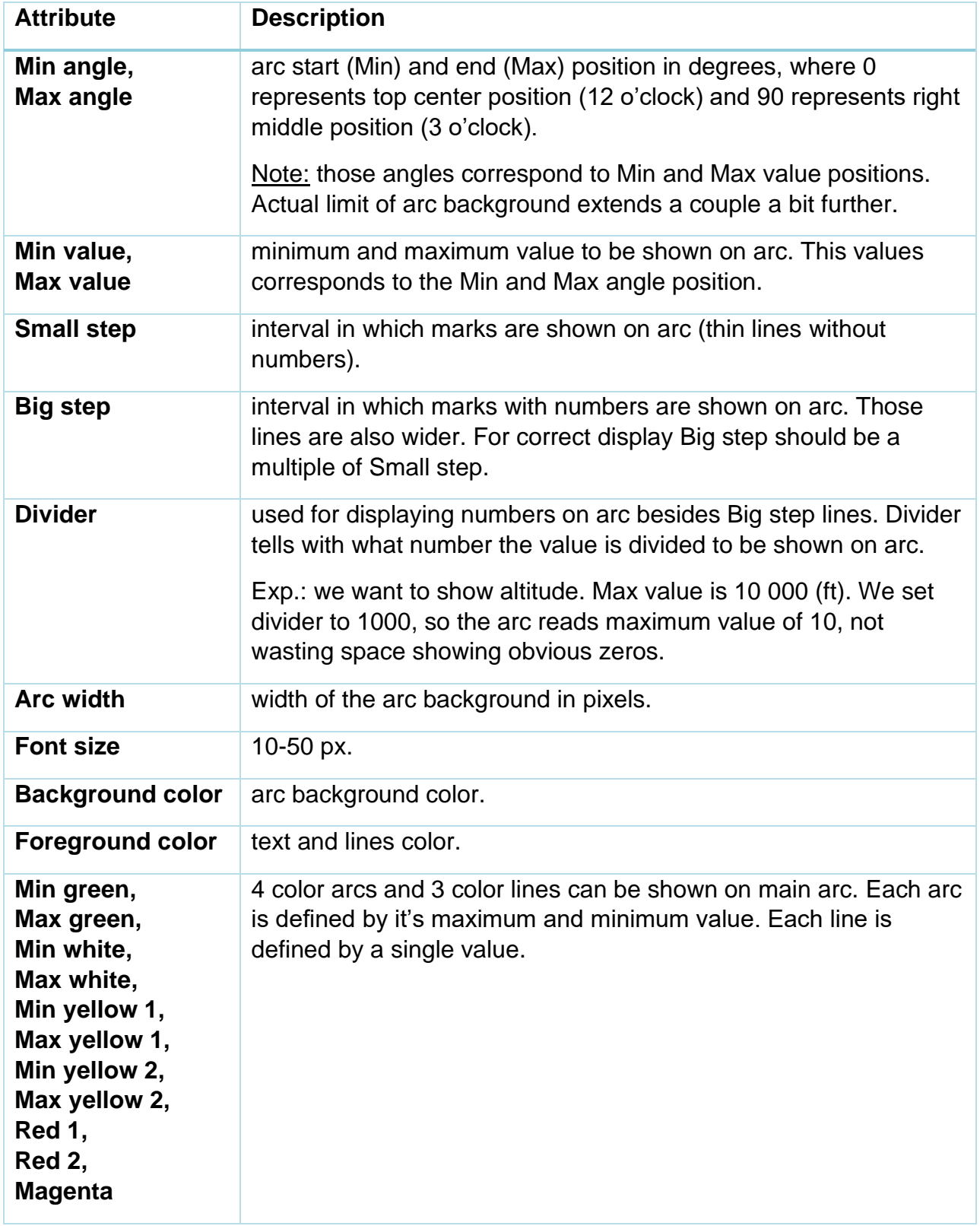

All attributes correlating to value are in the unit selected with Unit attribute.

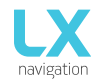

#### Each color attribute can be disabled by entering value 999999 if it's not desired.

#### Example 1:

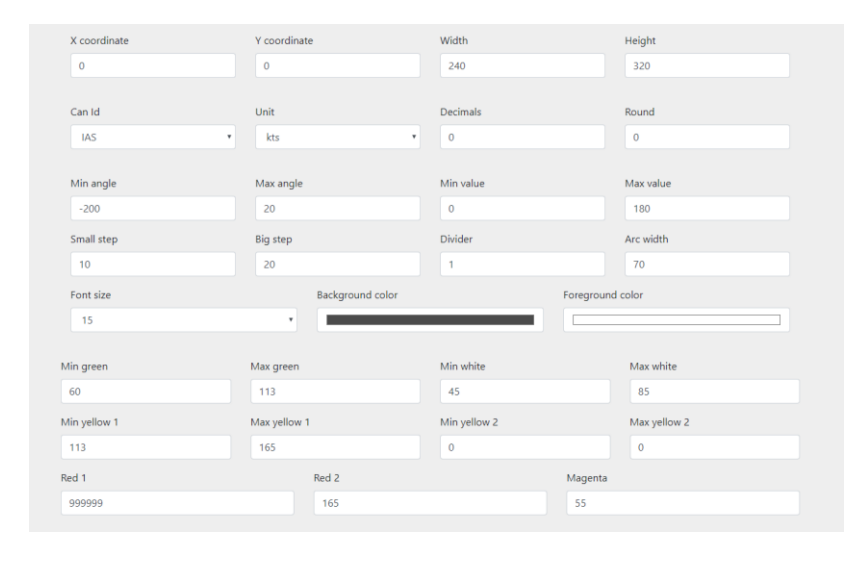

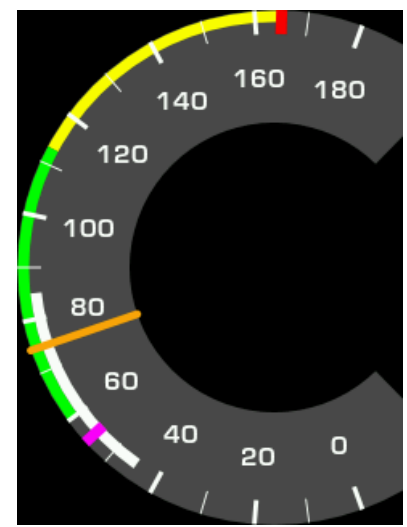

#### Example 2:

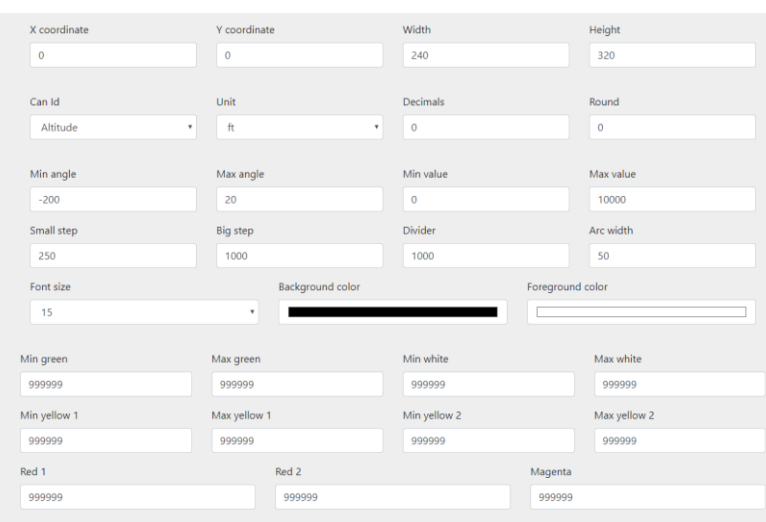

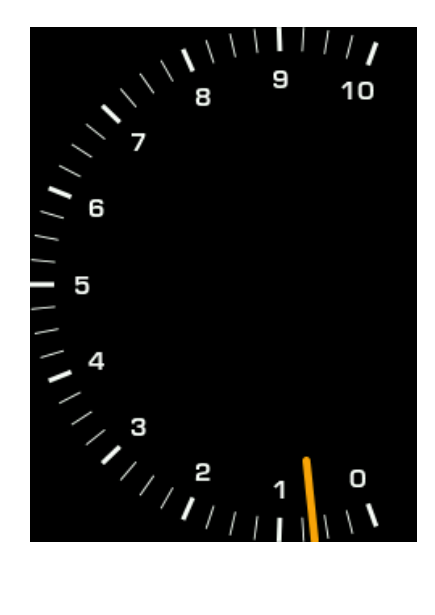

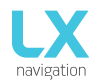

#### o Rolling gauge

Has positional and CAN attributes (see page [5\)](#page-6-0) + additional:

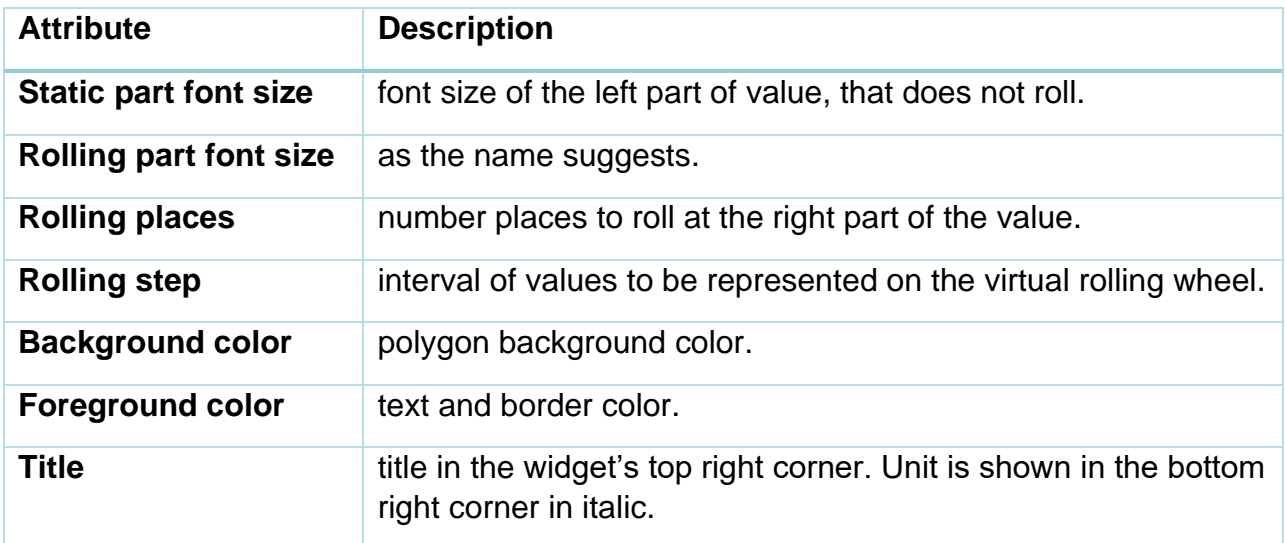

Important: Widget height is being automatically adjusted according to given static and rolling part font sizes. Height attribute defines available space for widget to populate. If set lesser than font size, the lower part of widget will be cut away.

#### Example 1:

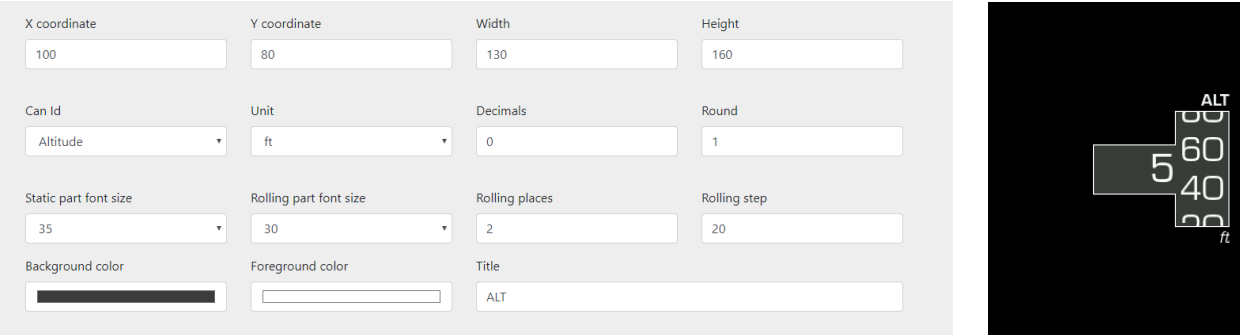

#### Example 2:

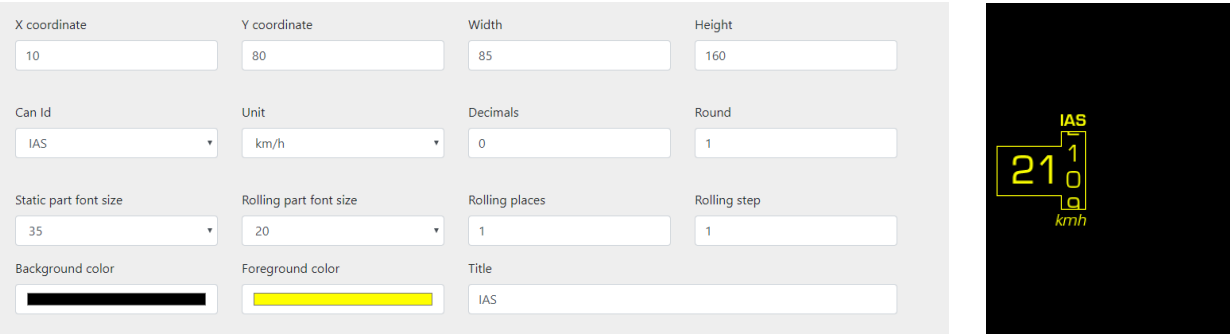

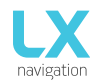

#### o Bar

Is used mainly for showing parameters with limiting values, like temperatures, pressures etc. Besides that, it can be also used to show vertical speed indicator. It has positional and CAN attributes (see page [5\)](#page-6-0) + additional:

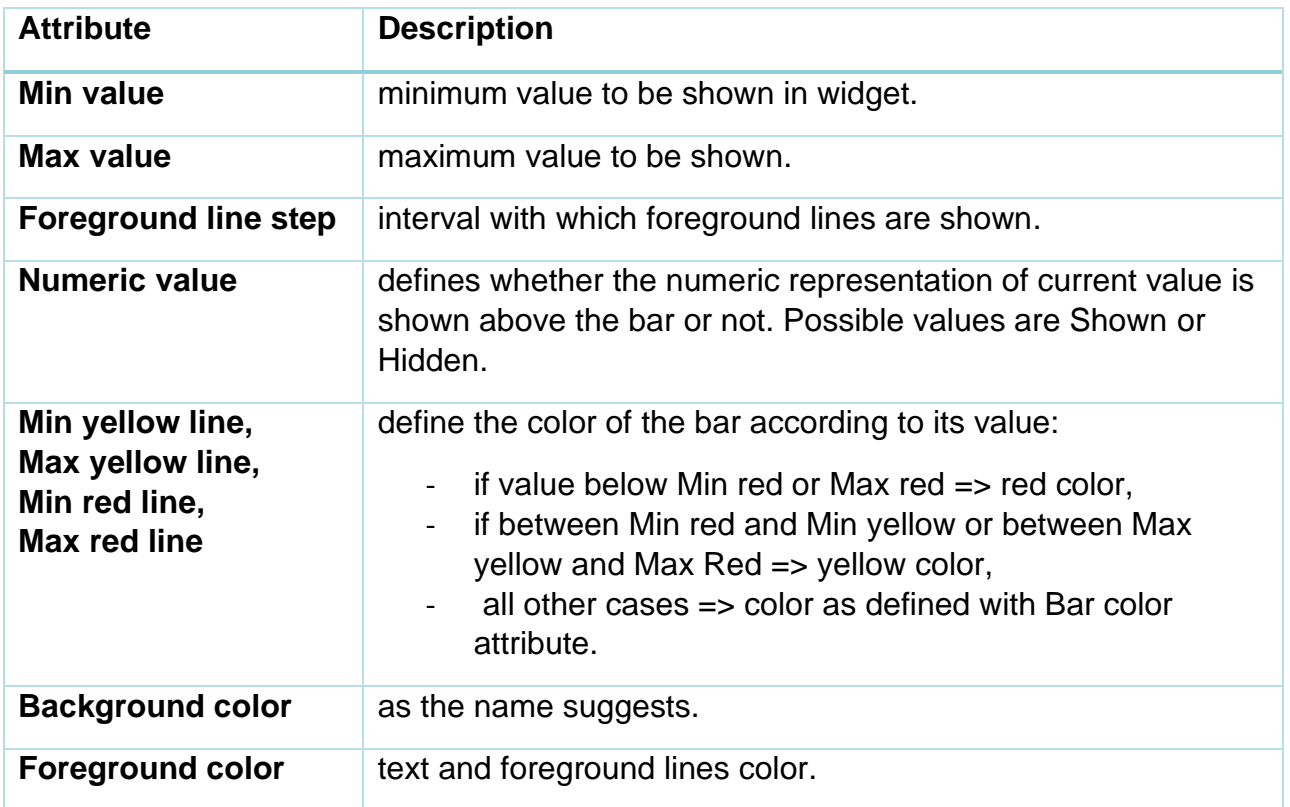

Each color attribute can be disabled by entering value 999999 if it's not desired.

#### Example 1:

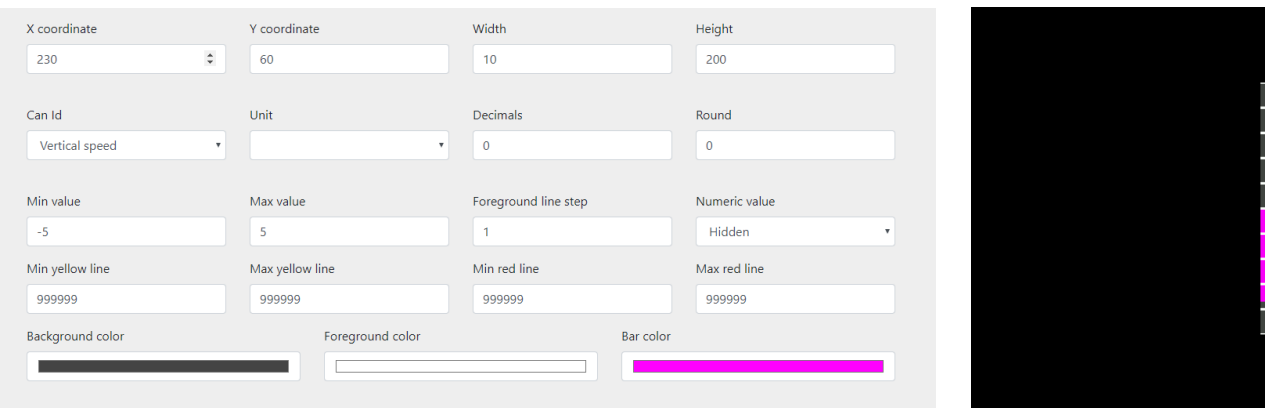

Find another example on the next page.

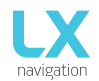

Document Name: CAN2WIFI user's manual

#### Example 2:

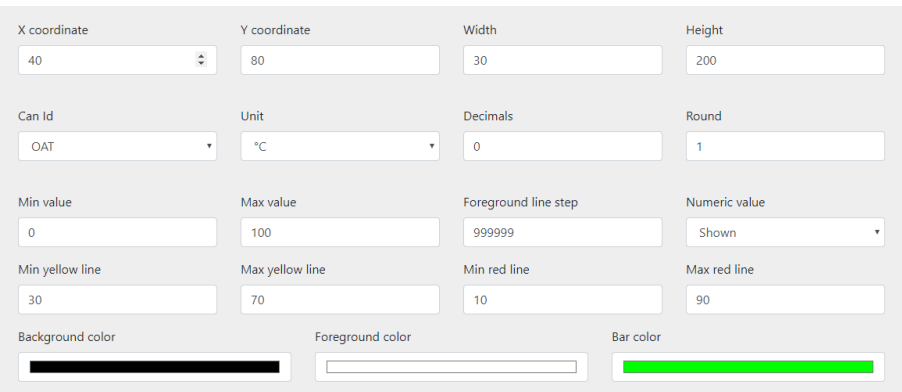

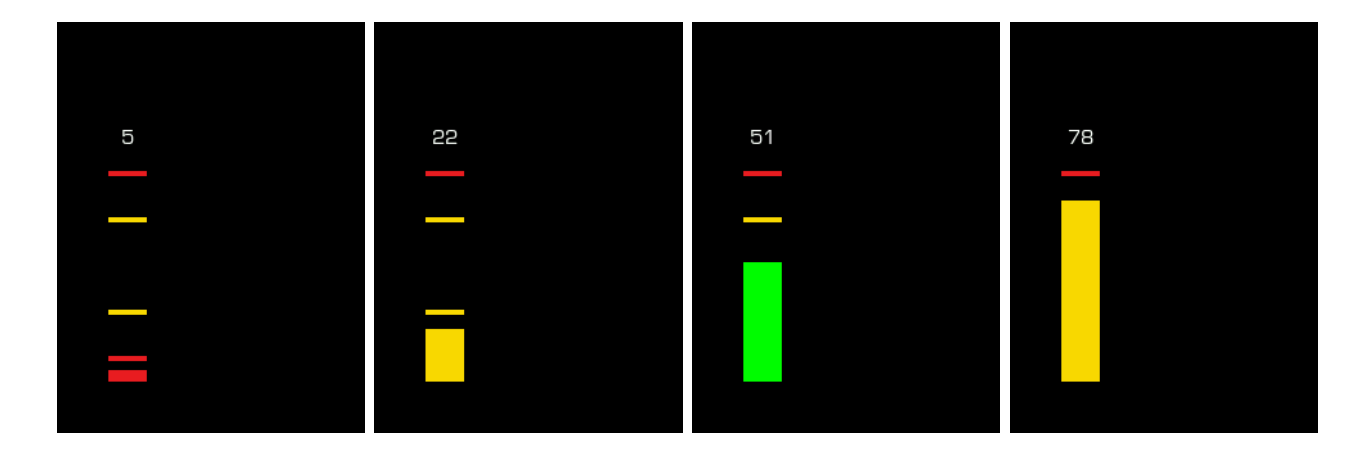

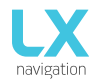

#### o Double bar

Is used mainly for showing correlating values like CHT/EGT indicators. It has positional and CAN attributes (see page [5\)](#page-6-0) + additional:

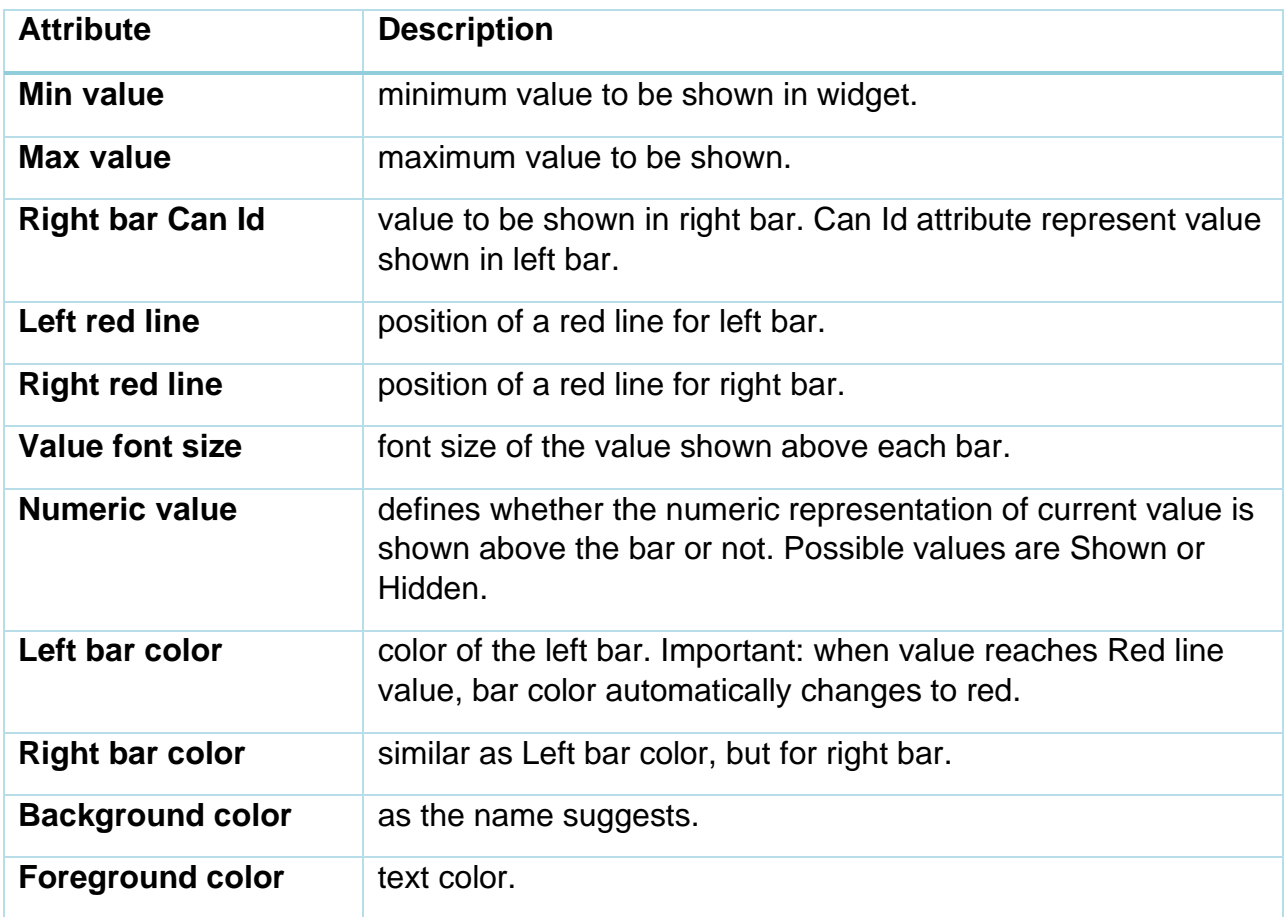

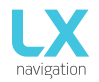

#### o Stripe

Is used mainly for showing engine parameters and can be vertically or horizontally oriented. It has positional and CAN attributes (see page [5\)](#page-6-0) + additional:

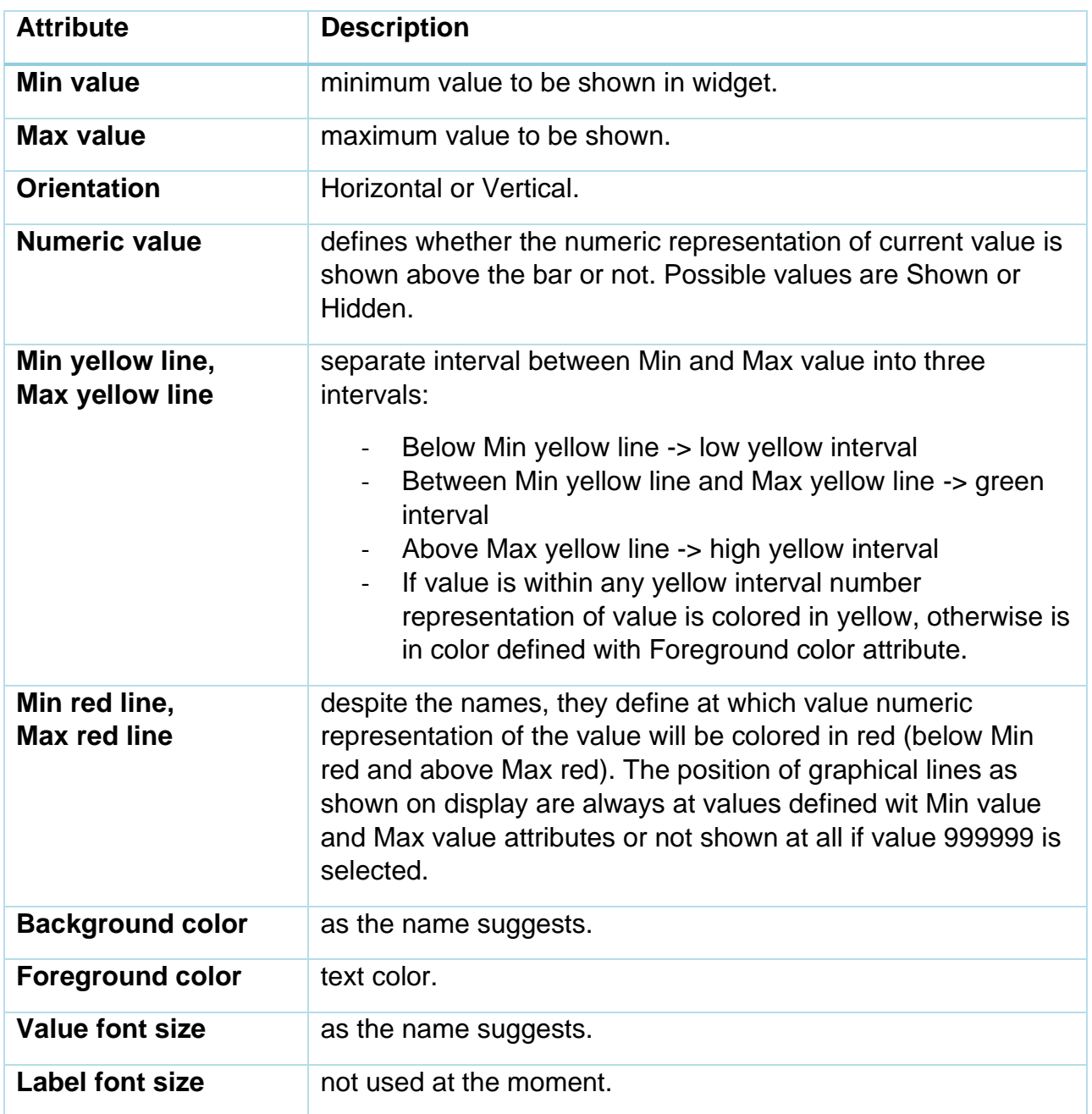

Each color attribute can be disabled by entering value 999999 if it's not desired.

Find examples on the next page.

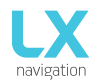

Document Name: CAN2WIFI user's manual

#### Example1:

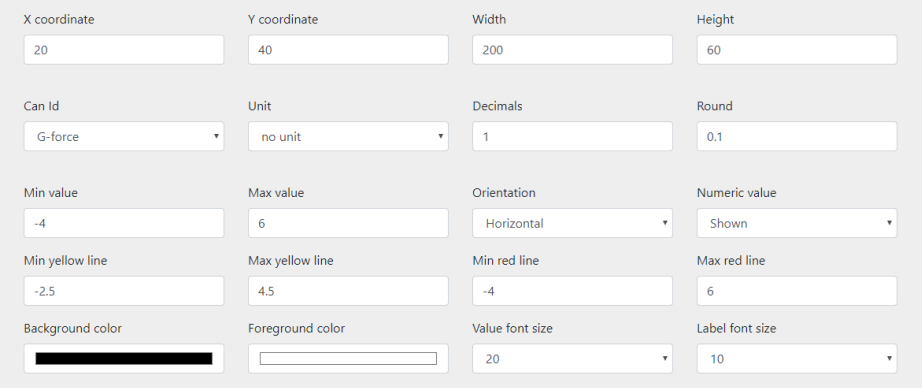

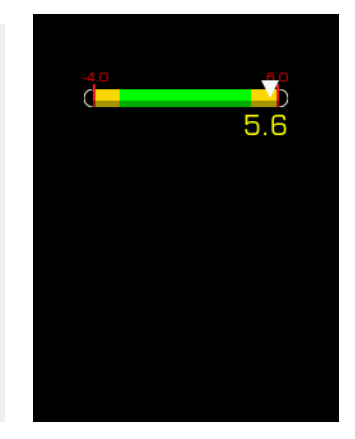

#### Example2:

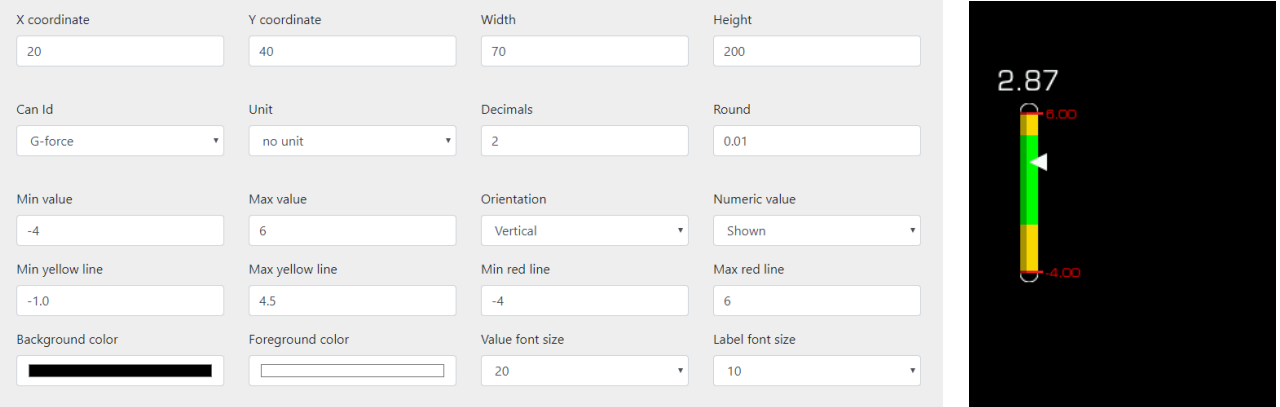

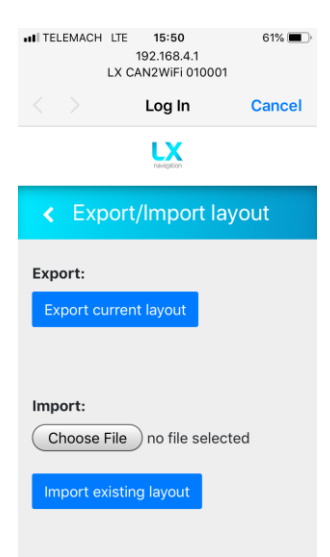

#### <span id="page-16-0"></span>**Export/Import layout**

Current layout can be exported into a file and saved to local data storage. This is done by clicking "Export current layout".

Then such exported file can be the imported on another device. This is done by selecting file and clicking "Import existing layout".

Document Name: CAN2WIFI user's manual Version: 1.0 Page 16 of 22

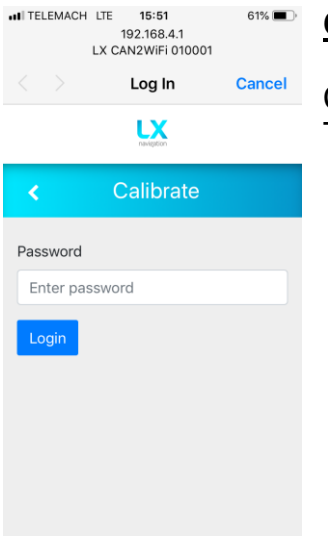

<span id="page-17-1"></span>**Update** Coming soon.

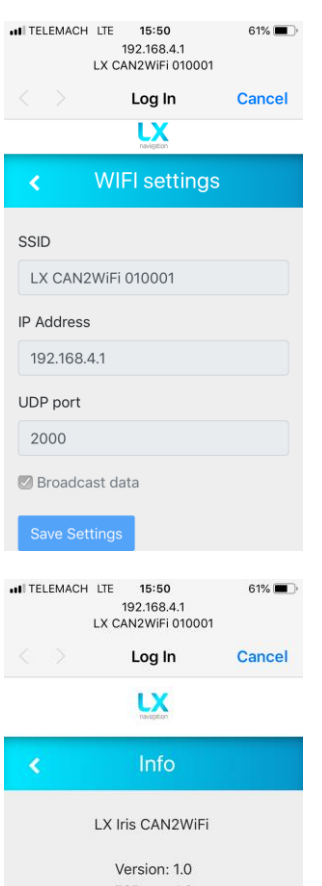

ESP ver: 1.0

LPC ver: 1.0 Release date: 27. Sept. 2019

This software is an intelectual property of LX Navigation d.o.o. All rights reserved  $@.$ 

#### <span id="page-17-0"></span>**Calibrate**

Calibration is intended for manufacturing and support purposes only. To access the submenu password authorization is required.

<span id="page-17-2"></span>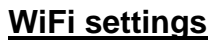

Here we can check SSID (it's not editable).

#### <span id="page-17-3"></span>**Info**

Here we can see versions and release date of software currently loaded to CAN2WIFI device.

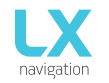

#### <span id="page-18-0"></span>2.4. Maintenance

No special maintenance Is required. Keep it in dry and dark conditions when not used. We recommend you to periodically send the unit to the company or authorized representative for an inspection every 5 years.

#### **NOTE!**

The instrument has no serviceable parts inside. In the case of malfunction, it must be sent to LX navigation for a repair. Please contact LX navigation prior sending.

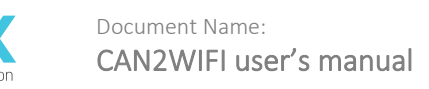

### <span id="page-19-0"></span>Part Three - End user license agreement

#### **End user license agreement**

This agreement is made between the Customer (the person and/or company that bought the End Product, and all subsequent users and owners) and LX navigation d.o.o., Tkalska ulica 10, SI-3000 Celje, Slovenia (hereinafter ˝LXN˝).

#### **Terms and termination of agreement**

This agreement shall commence when the Customer receives the product.

By buying and using the End Product, the Customer has accepted the following terms and conditions.

If the Customer does not agree with the said terms and conditions, he can return the product if it is undamaged and without any sign of use, within 30 days of receiving it, and receive a full refund, thus terminating this agreement.

#### **Warranty**

End product, software, firmware, license keys, and data are provided on an "as is" basis without warranty of any kind — either expressed or implied — including, without limitation, any implied warranties of merchantability or fitness for a particular purpose. LXN does not warrant the performance of the device, software, firmware, license key, or data or that the device, software, firmware, license key, or data will meet your requirements or operate error free.

LXN warrants this device for a period of two (2) years after the original date of purchase against defects due to faulty workmanship or materials arising from normal use of the device. The warranty covers working parts that affect the function of the device. It does NOT cover cosmetic deterioration caused by fair wear and tear, or damage caused by accident, misuse or neglect. Any attempt to open or take apart the device (or its accessories) will void the warranty.

#### **Limitation of liability**

In no event shall LXN be liable to the Costumer or any party related to the Costumer for any indirect, incidental, consequential, special, exemplary, or punitive damages (including, without limitation, damages for loss of business profits, business interruption, loss of business information, loss of data or other such pecuniary loss), whether under a theory of contract, warranty, tort (including negligence), products liability, or otherwise, even if LXN has been advised of the possibility of such damages. In no event will LXN's total aggregate and cumulative liability to the Costumer for any and all claims of any kind arising hereunder exceed the amount of fees actually paid by the Costumer for the device, license keys or data giving rise to the claim in the twelve months preceding the claim. The foregoing limitations will apply even if the above stated remedy fails of its essential purpose.

#### **Indemnification**

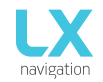

The Costumer will, at their own expense, indemnify and hold LXN, and all officers, directors, employees and resellers thereof, harmless from and against any and all claims, actions, liabilities, losses, damages, judgments, grants, costs, and expenses, including reasonable attorneys' fees (collectively, "Claims"), arising out of any use of the End product, software, firmware, license key, or data by the Costumer, any party related to the Costumer, or any party acting upon their authorization.

#### **Amendments**

LXN reserves the right, in its sole discretion, to amend this Agreement from time to time by posting an updated version of the Agreement on www.lxnavigation.com, provided that disputes arising hereunder will be resolved in accordance with the terms of the Agreement in effect at the time the dispute arose. We encourage you to review the published Agreement from time to time to make yourself aware of changes. Material changes to these terms will be effective upon the earlier of (I) your first use of the End product, software, firmware, license key, or data with actual knowledge of such change, or (II) 30 days from publishing the amended Agreement on www.lxnavigation.com. If there is a conflict between this Agreement and the most current version of this Agreement, posted at www.lxnavigation.com, the most current version will prevail. Your use of the End product, software, firmware, license key, or data after the amended Agreement becomes effective constitutes your acceptance of the amended Agreement. If you do not accept amendments made to this Agreement, then it is your responsibility to stop using the End product, software, firmware, license key, and data.

Return and maintenance address: LX navigation d.o.o. Tkalska ulica 10 SI-3000 Celje Slovenia

For all information contact us at info@lxnavigation.com. Copyright © 2019, LX navigation d.o.o., all rights reserved.

## Part Four - Questions and answers

<span id="page-21-0"></span>Q: How to Turn on the device?

A: CAN2WIFI device will power up itself once you power up the iris series device which is connected via provided CAN BUS cable.

Q: CAN2WIFI WiFi signal is weak. What can I do?

A: Please check if the provided WiFi antenna is correctly installed and firmly fixed.

Q: I can not connect to the CAN2WIFI WiFi signal. What can I do?

A: Disconnect the devices from power supply for 10 seconds. After 10 seconds reconnect the devices and repeat the procedure for connecting.

Q: After connecting to CAN2WIFI WiFi I don't get redirected to website user interface. A: Open your web browser and try to manually navigate to url: 192.168.4.1

Q: My device is damaged and in need of repair. What can I do? A: Send the device to: LX navigation d.o.o., Tkalska ulica 10, SI-3000 Celje, Slovenia.

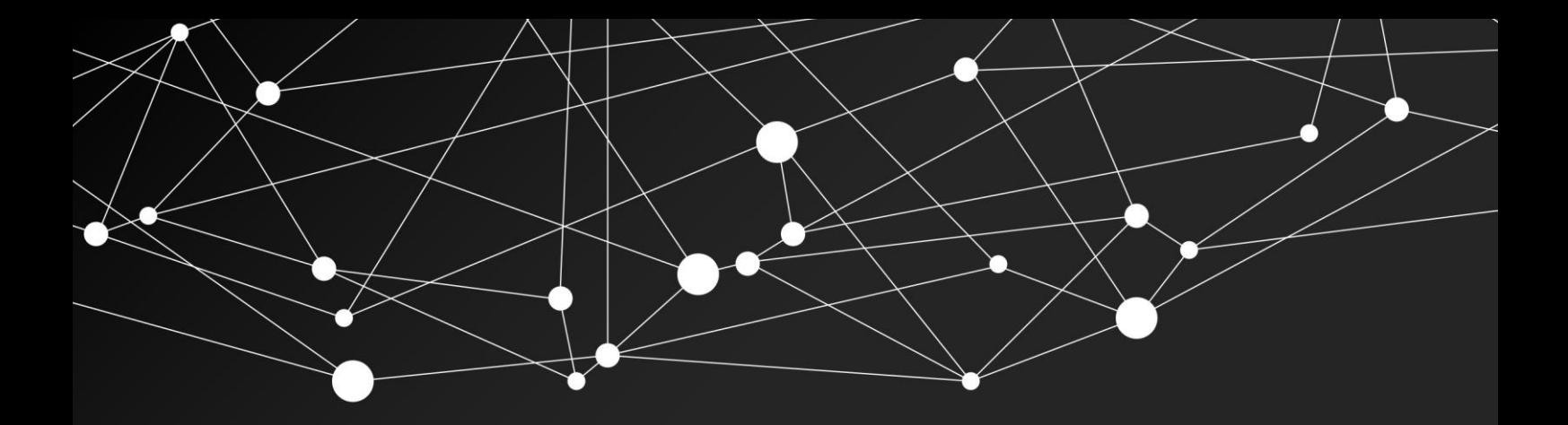

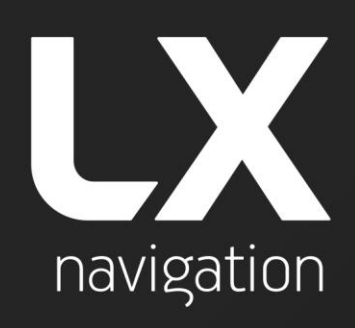

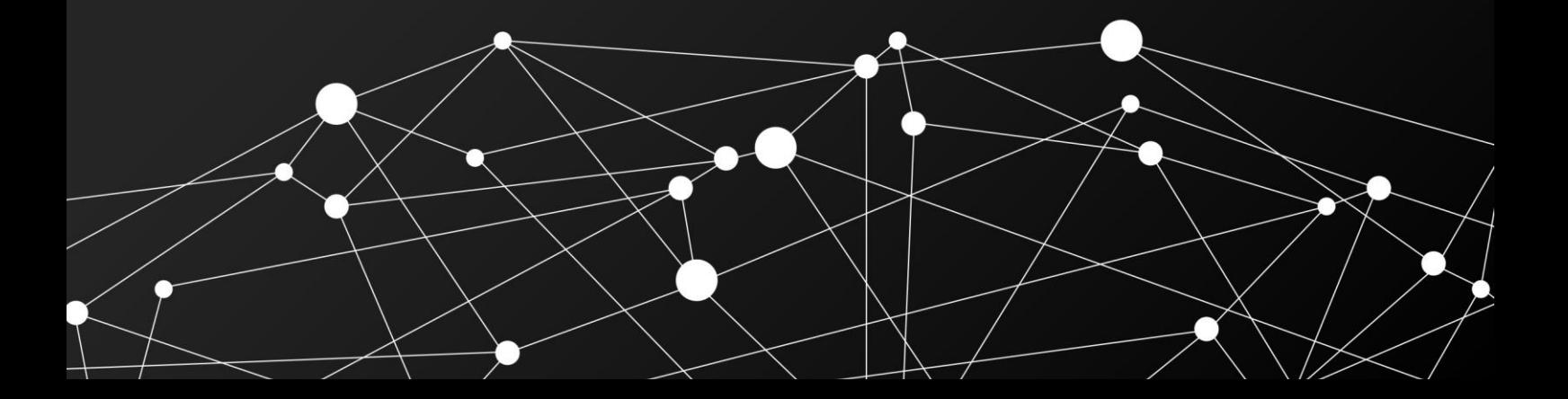